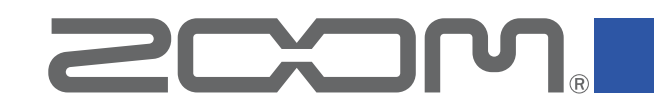

## **HandyShare Mac**

Version 10.0

### **オペレーションマニュアル**

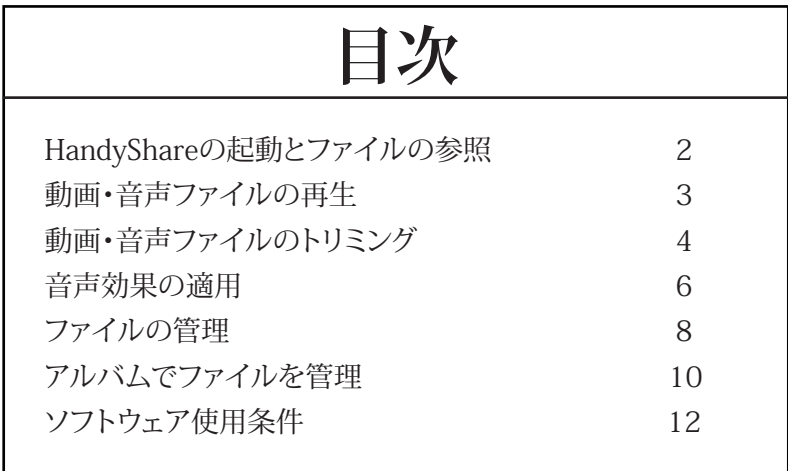

白黒端末では正しく表示できません。

**©2021 株式会社ズーム** 本マニュアルの一部または全部を無断で複製/転載することを禁じます。

## <span id="page-1-0"></span>**HandyShareの起動とファイルの参照**

### HandyShareを起動する **インスティックス おおや エンスティック あまつき 本体のファイルを確認する**

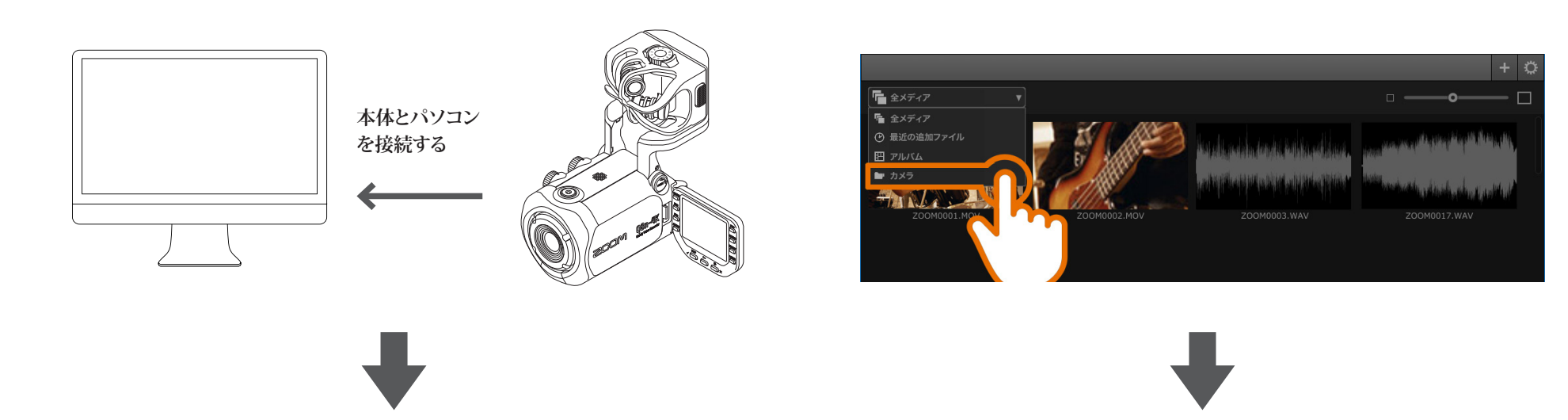

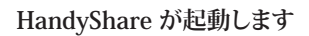

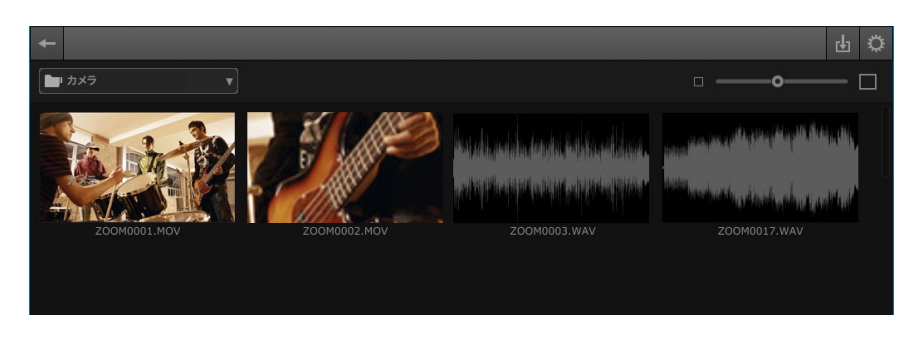

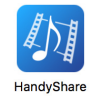

HandyShareを手動で起動する場合は、アプリケーションフォルダ内か LaunchPad上のHandyShareアイコンをダブルクリックしてください。

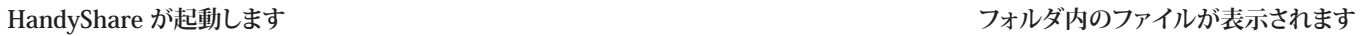

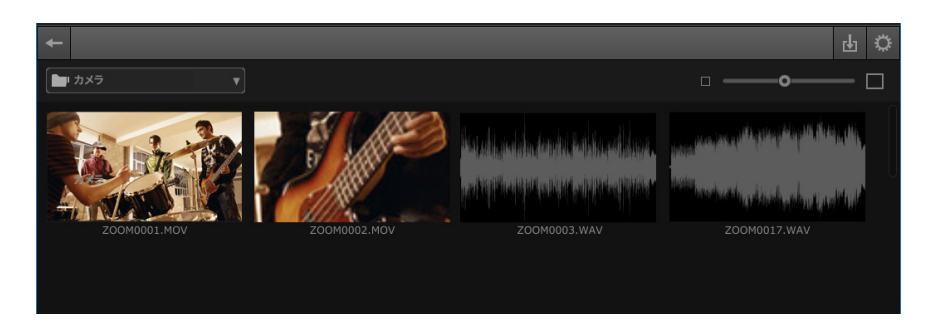

#### **HINT**

お使いのハンディビデオレコーダーによっては、長時間の動画が自動的に複数のファイル に分割されている場合があります。それらはHandyShare上では複数のファイルとして表示 されます。

### <span id="page-2-0"></span> **動画・音声ファイルの再生**

#### **動画・音声ファイルの再生**

**ファイルをダブルクリックして表示し、再生します。**

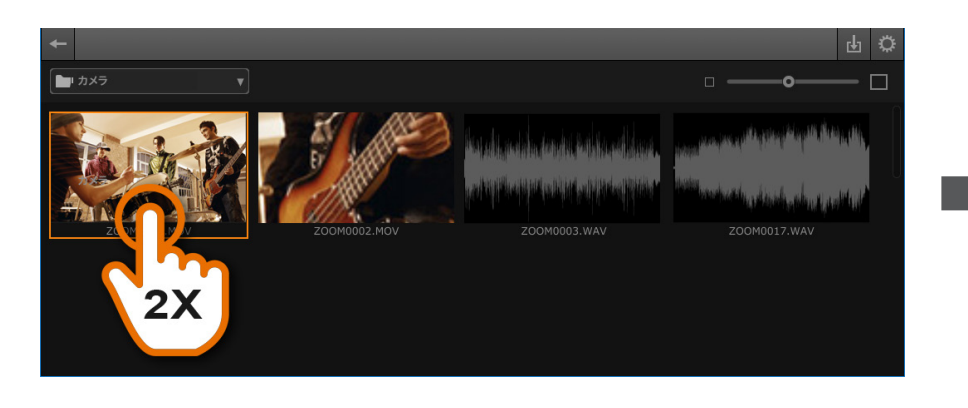

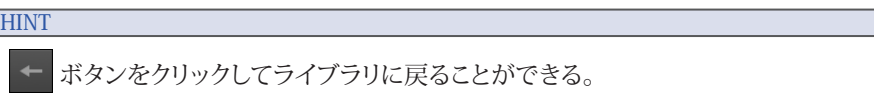

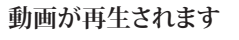

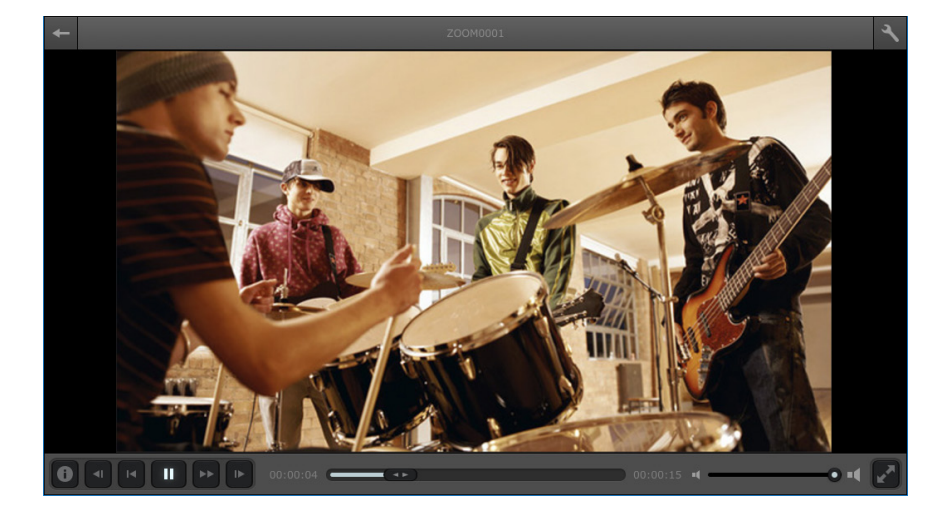

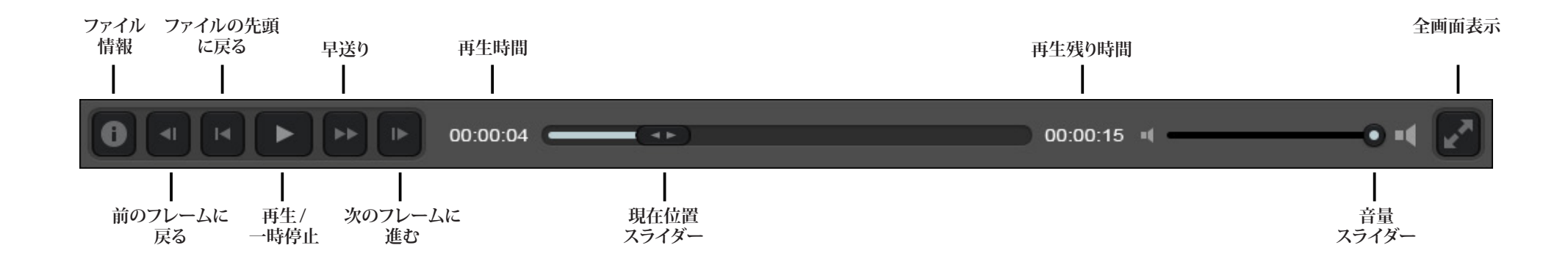

### <span id="page-3-0"></span> **動画・音声ファイルのトリミング**

#### **動画・音声ファイルのトリミング**

**1.ファイルをダブルクリックすると再生します。** 

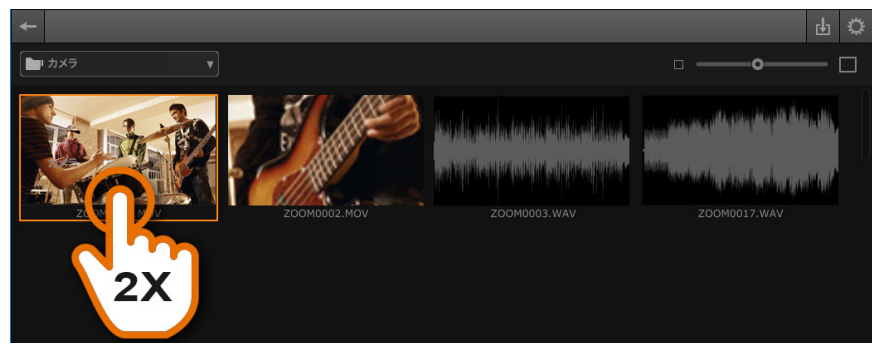

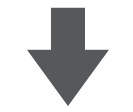

**2.機能設定ボタンをクリックします。** 

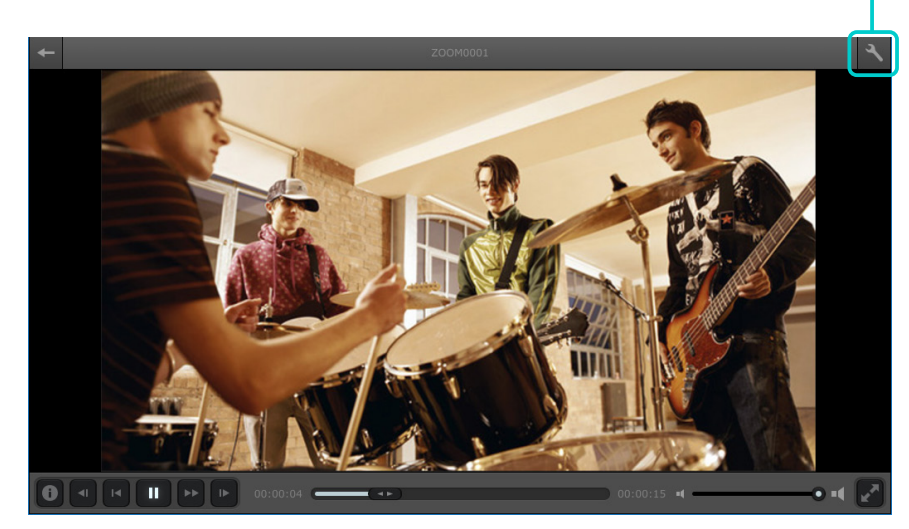

**3.トリミングツールをクリックして、ファイルをトリミングします。** 

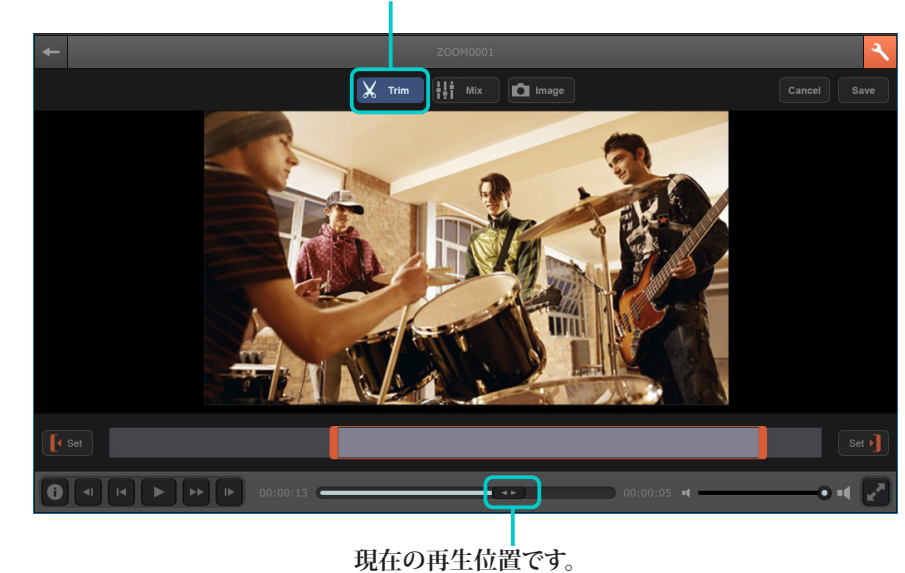

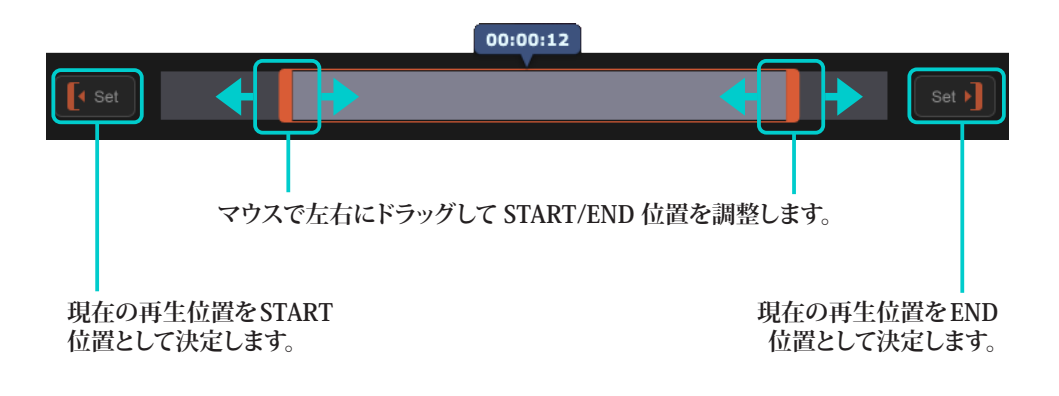

### **動画・音声ファイルのトリミング**

### トリミングした動画·音声を保存する

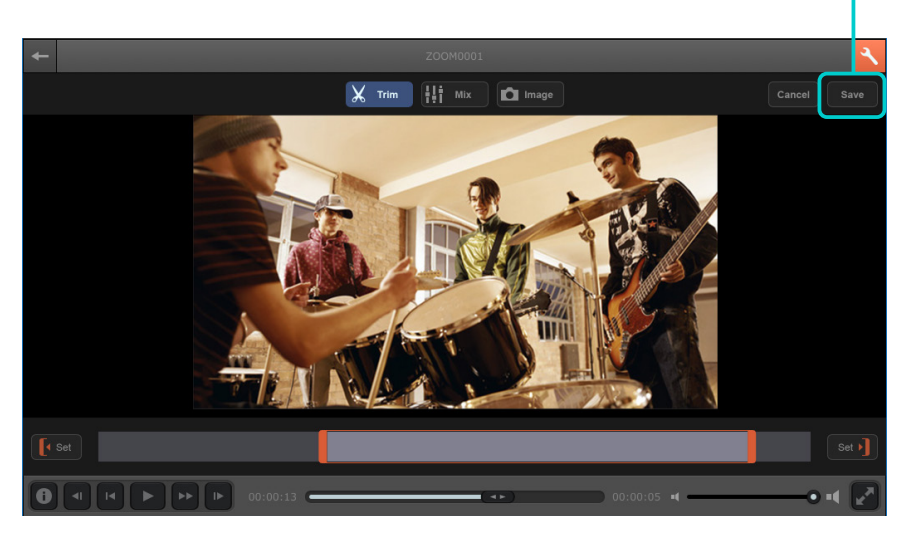

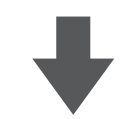

**2.保存オプションを選択します。**

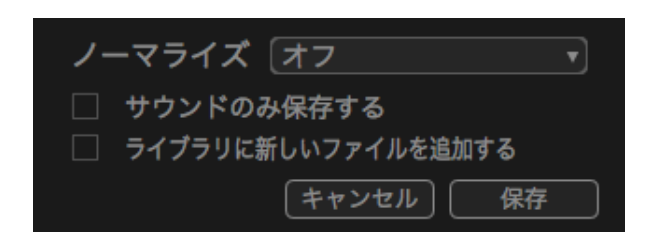

**1.保存ボタンをクリックします。 3.保存先を選択し、ファイル名をつけて、保存をクリックします。** 

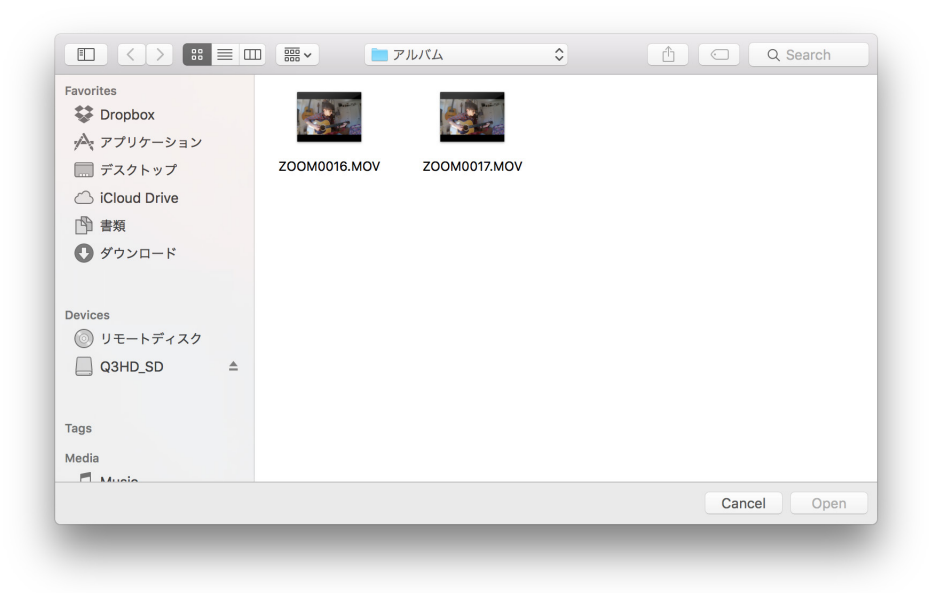

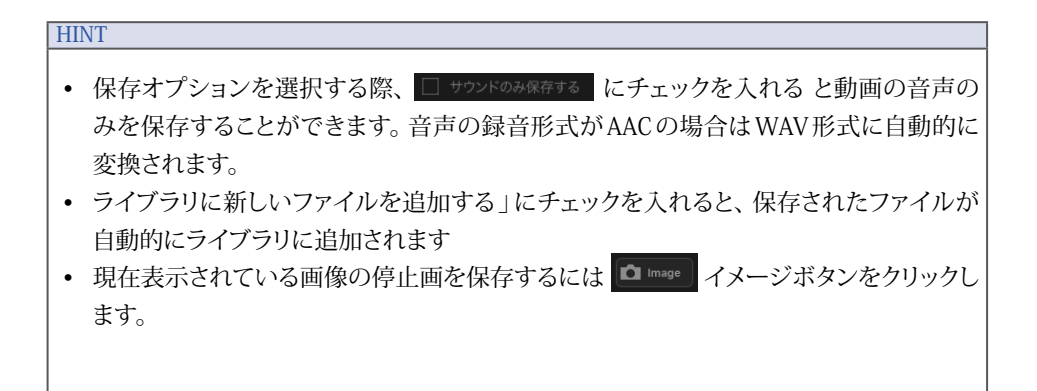

<span id="page-5-0"></span>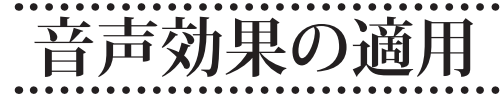

### **サウンドエフェクトを編集する**

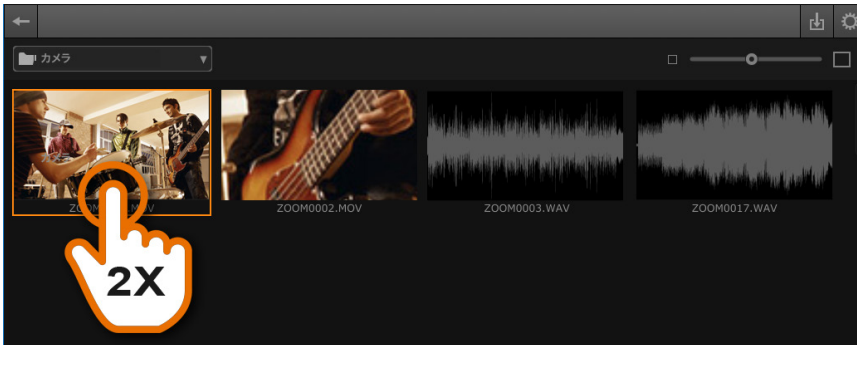

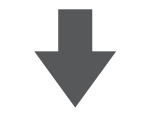

**2.機能設定ボタンをクリックします。** 

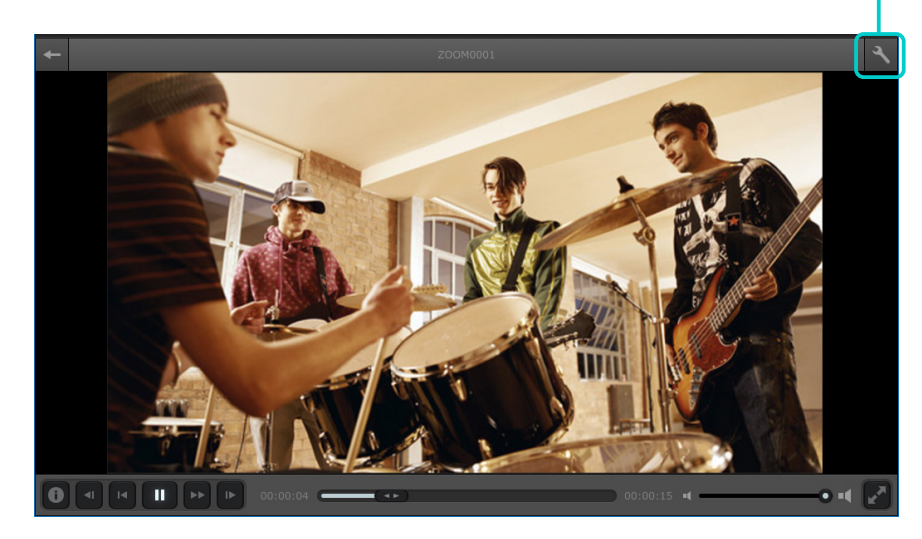

**1.ファイルをダブルクリックすると再生します。 3.ミックスツールをクリックして、エフェクトを変更可能にします。** 

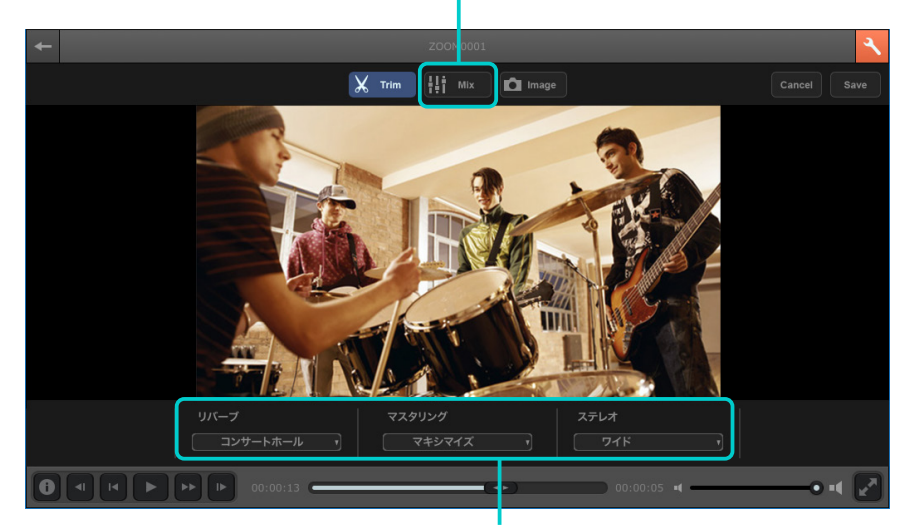

**エフェクトを三つまで同時に音声に適用できます。**

## **音声効果を適用する**

ブロードキ ハーフスク ミュート

#### **サウンドエフェクト一覧**

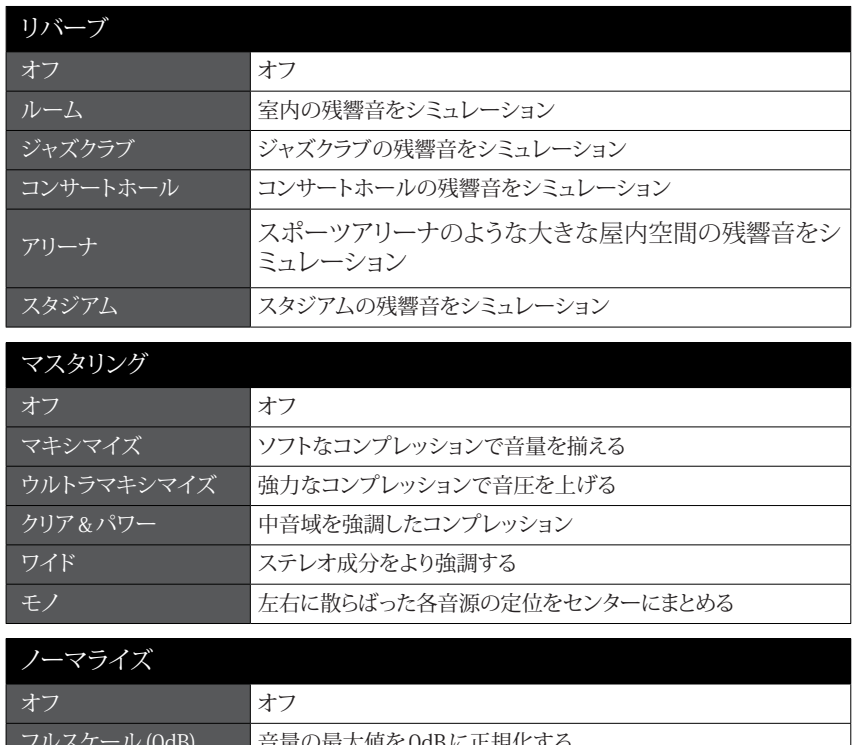

# 百里の取入個をUQBに止規化 9

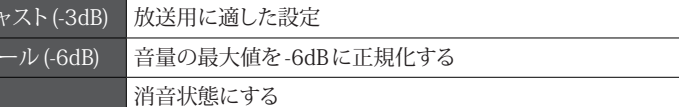

#### **HINT**

- 選択した3つのエフェクトは再生に反映されますが、保存を行うまでファイルの変更は 行われません。
- 保存オプションを選択する際、□ サウントロみ保存する にチェックを入れると動画の音声の みを保存することができます。音声の録音形式が AAC の場合は WAV 形式に自動的に 変換されます。
- ノーマライズは保存するときのみにかかるエフェクトです。

<span id="page-7-0"></span>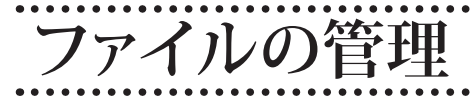

### **HandyShareにファイルを読み込む**

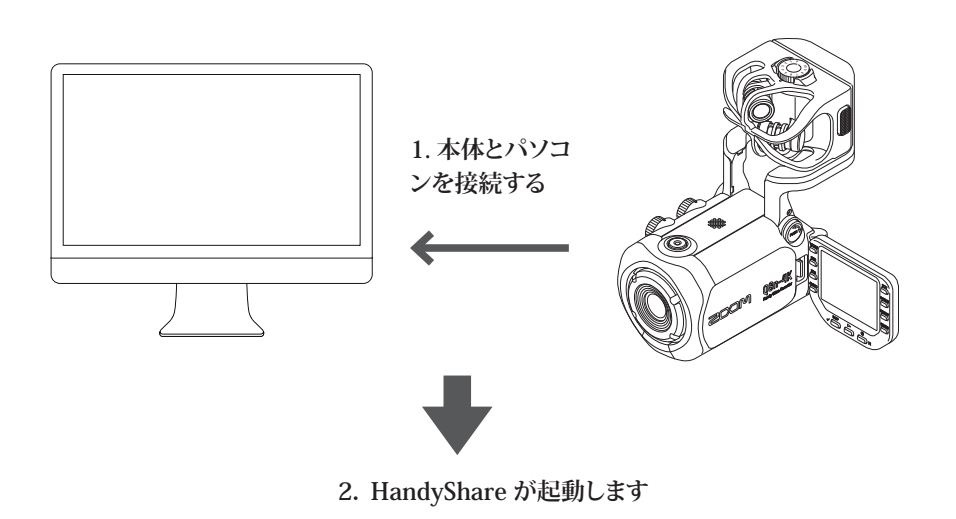

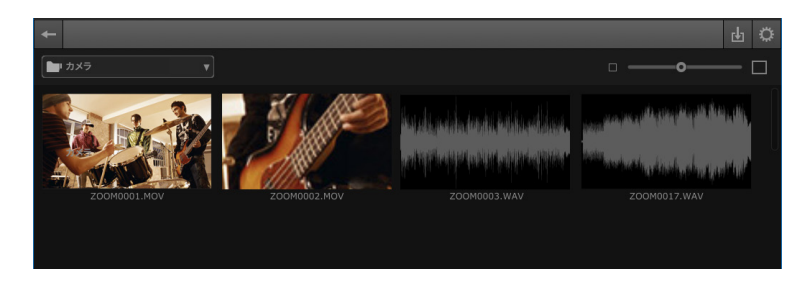

3. ファイルを選択する。 �� 読み込みボタンをクリックします。「メディア読み込み」 **を選択します。** 

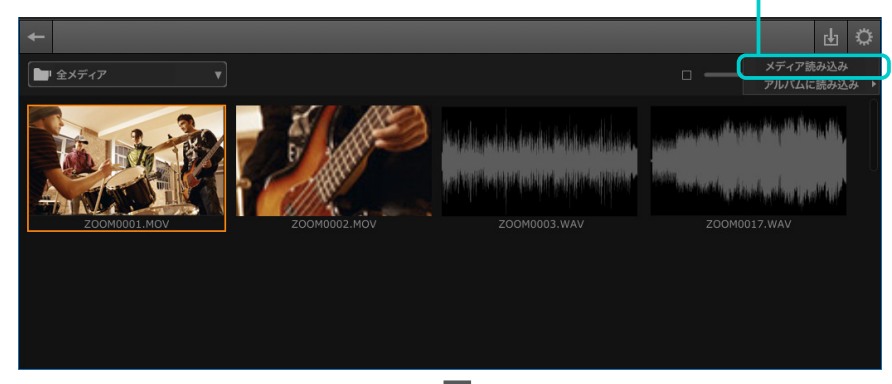

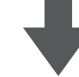

**4.ライブラリメニューから「全メディア」を選択すると、読み込まれたファイルを 確認できます。** 

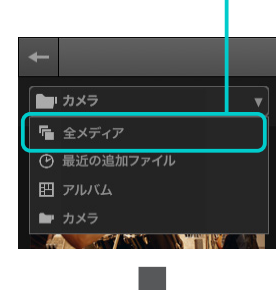

**5.読み込まれたファイルはライブラリ内に表示されます。**

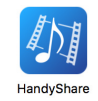

HandyShareを手動で起動する場合は、アプリケーションフォルダ内か LaunchPad上のHandyShareアイコンをダブルクリックしてください。

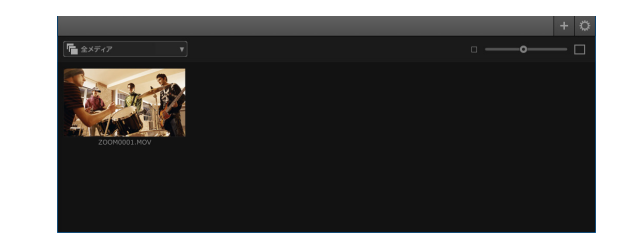

## **ファイルの管理**

1. + 追加ボタンをクリックします。「メディアを追加する」を選択します。 <br>1. ひとつか複数の削除するファイルを選択してクリックします。

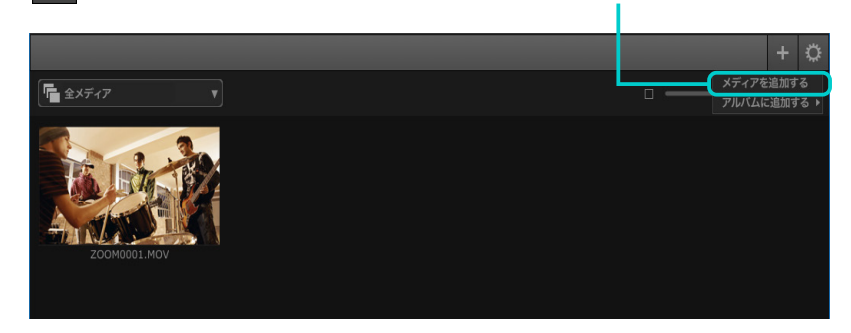

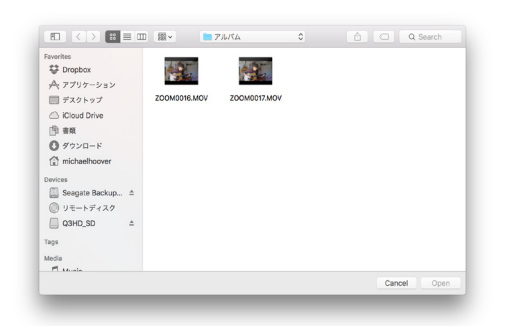

**3.追加されたファイルはライブラリ内に表示されます。**

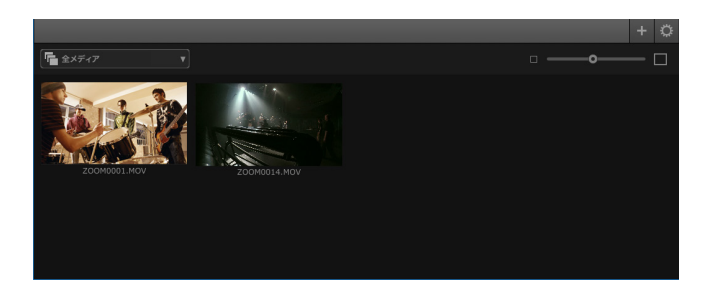

#### **ライブラリにファイルを追加する** そのサイズ マイブラリにあるファイルを削除する

**信** 全メディア  $\Box$ 

2. ひとつか複数のファイルを選択します。[OK]をクリックします。 2. DELETEキー │ <sub>delete</sub> を押す、または Controlキーを押しながらファイルをクリッ クしてメニューから「削除 」を選択します。

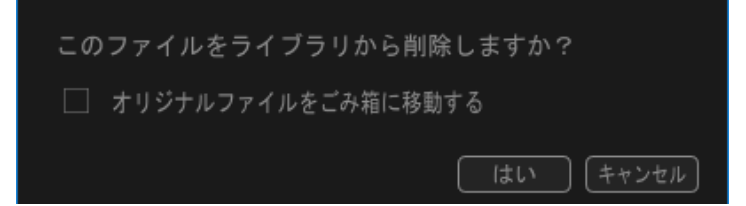

#### **HINT**

- ドラッグアンドドロップでインポートする 対応したファイルをドラッグアンドドロップす るとライブラリに追加されます
- ドラッグアンドドロップで共有する HandyShareのライブラリからYou Tubeのアップ ロードページにファイルをドラッグすることでファイルを共有することができます。
- ファイル名を変更するには、クリックでファイルを選択し、「編集 」メニューから「名前 を変更 」を選択します

### **アルバムでファイルを管理**

#### **アルバムにファイルを追加する アルバムを見る**

**1. ライブラリにファイルをクリック(またはCtrl+クリック)して選択します。 ファイルを複数選択することもできます。**

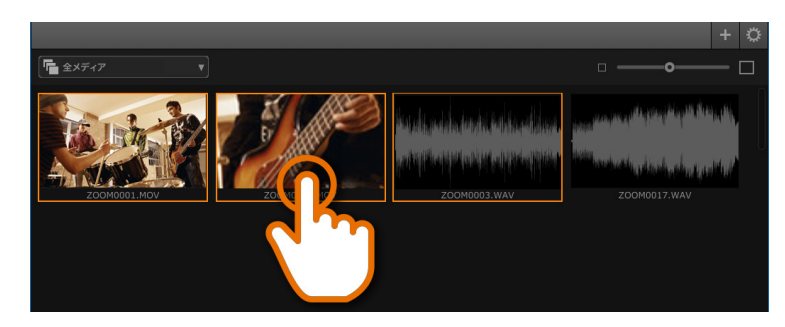

**2. 追加ボタンをクリックし、「アルバムに追加する」を選択して、アルバムを 選択します。**

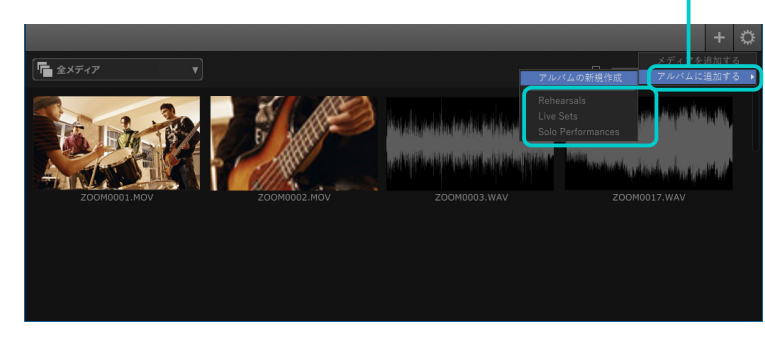

#### **HINT**

- 同じファイルはライブラリと複数のアルバムに同時に存在することができます。
- アルバムを見ているとき、 4 ボタンをクリックしてライブラリにすぐ戻ることができ ます。

**1.ライブラリメニューから「アルバム」を選択します。**

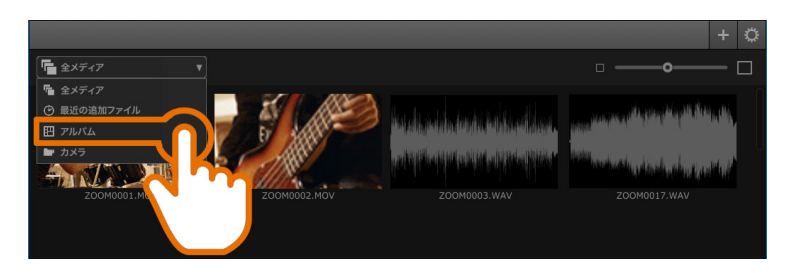

#### **2.アルバムをダブルクリックして、開きます。**

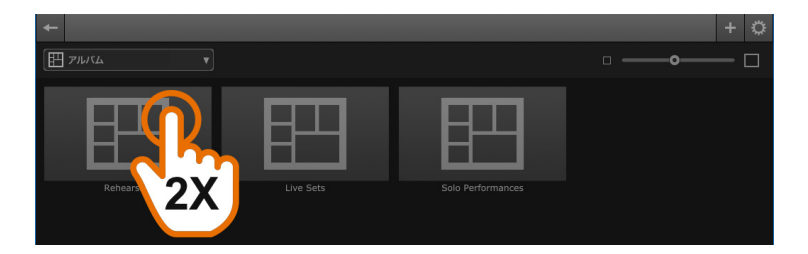

#### **3.アルバムにあるファイルを確認します。**

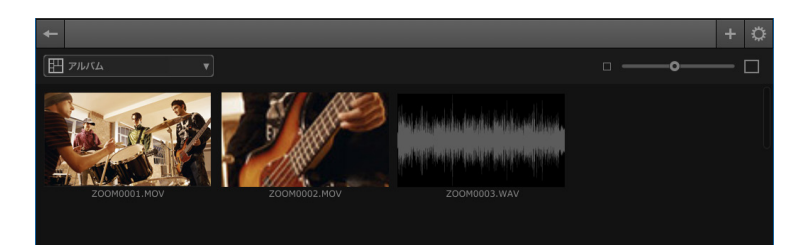

### **アルバムでファイルを管理**

#### **新しいアルバムにファイルを追加する** それは インストリー アルバムにあるファイルを削除する

1. クリック(またはCommand<sub>米を押しながらクリック)でひとつまたは複数の<br>ファイルをライブラリから選択します。</sub>

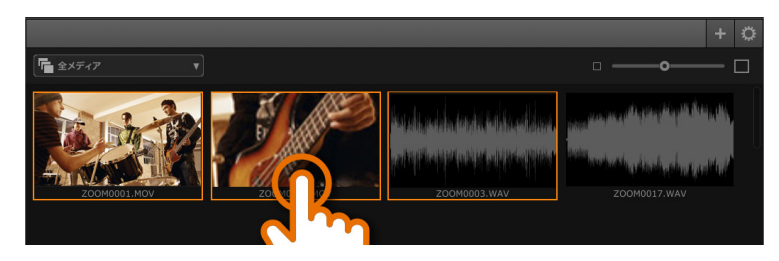

**2. 追加ボタンをクリックし、「アルバムに追加する」を選択して、「アルバムの 新規作成 」を選択します。 2.ファイルを選択して、パソコンのキーボードにある を押します。**

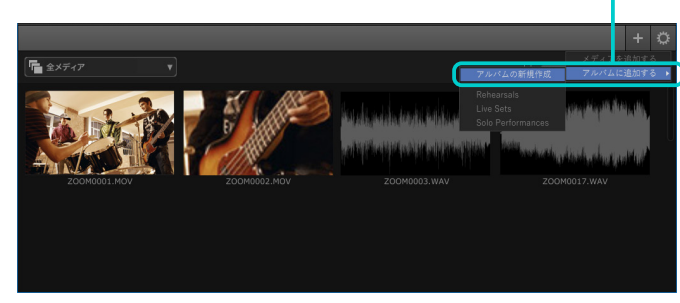

**3.アルバム名を入力します。[OK]をクリックします。** 

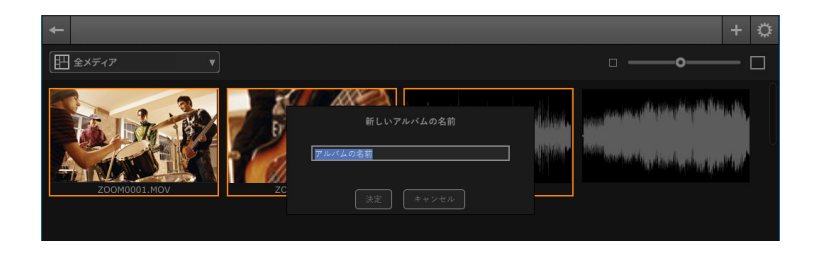

1. ライブラリメニューから「アルバム」を選択します。

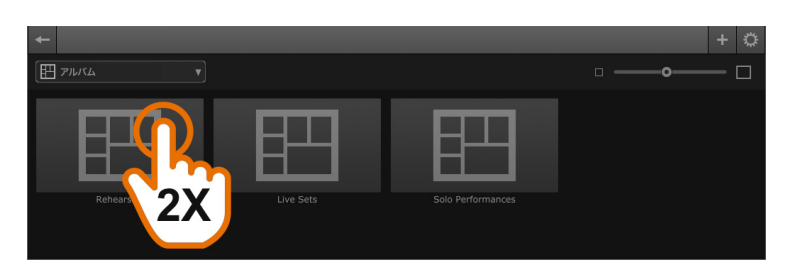

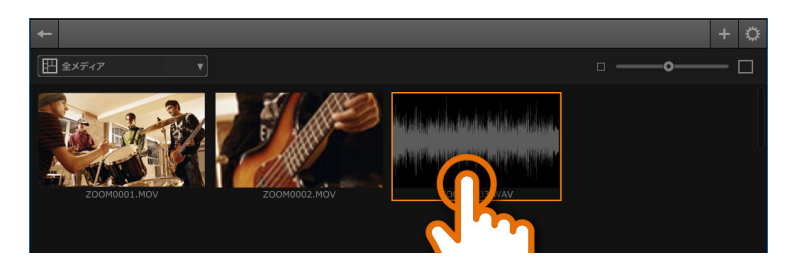

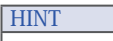

- ファイルを一つのアルバムから削除しても、そのファイルは他のアルバムとライブラリ に残ります。
- アルバムを削除するには、クリックでアルバムを選択しDELETEキー | お押す、 またはControlキーを押しながらファイルをクリックしてメニューから 「削除 」を選択 します。

### <span id="page-11-0"></span> **ソフトウェア使用条件**

株式会社ズーム(以下「(株)ズーム」と呼びます)は、以下の使用条件とともに提供するソフトウェアプログラム(以下「本ソフトウェア」と呼びます)を使用する譲渡不能お よび非独占的ライセンスを、下記条項に基づいてお客様に許諾いたします。また、お客様も下記条項にご同意の上、本ソフトウェアをご使用いただくものとします。

- 本ソフトウェアの著作権、付属のマニュアルや文書の著作権、及びその他一切の権利はすべて(株)ズームに帰属します。
- 本ソフトウェアの無断配布/販売/リース/レンタル/改変/リバースエンジニアリングを禁止します。
- 第三者の著作権を侵害する恐れのある用途に、本ソフトウェアを使用することを禁止します。本ソフトウェアを用いて他者の著作権を侵害する行為が行われた場合でも、 (株)ズームは一切の責任を負いません。
- 直接/間接を問わず、本ソフトウェアを使用したことによる損害、または第三者からのいかなる請求についても、(株)ズームは一切の責任を負いません。本ソフトウェア を使用したことにより、ハードディスク上の記憶内容が失われた場合でも、修復や保障には一切応じかねます。
- 本ソフトウェアの仕様および本ドキュメントの内容は将来予告なしに変更する場合があります。

本製品はAVC特許ポートフォリオ・ライセンスの下、ユーザーの個人的な使用など報酬を受け取らないかたちで、(i) AVC標準に準拠したビデオ(「AVCビデオ」)をエンコードする目的での使用、 または(ii)消費者が個人的な作業のためエンコードしたAVCビデオ、またはAVCビデオの提供を許可されたビデオ・プロバイダから取得したAVCビデオをデコードする目的での使用に対して 許諾されたものです。それ以外のいかなる使用についてもライセンスは付与されず、黙示的にも認められないものとします。 詳しい情報については、MPEGLA, L.L.C. (http://www.mpegla.com)をご覧ください。

\* Windows、Windowsロゴ、" <<br />
"<br />
は、米国 Microsoft Corporationの米国及びその他の国における登録商標または商標です。

\* Mac、Mac OSは、米国Apple Inc.の米国およびその他の国における登録商標または商標です。

\*SDロゴ、SDHCロゴ、SDXCロゴは商標です。

\*MPEG Layer-3オーディオ圧縮技術は、FraunhoferIIS社とSisvel社よりライセンスを得ています。

\*コンサートや公演等を権利者に無断で撮影、または録音することは、法律で禁じられています。

\*文中のその他の登録商標または商標は、各所有者に属します。

\*文中の全ての登録商標および商標は、それらの識別のみを目的として記載されており、各所有者の著作権を侵害する意図はありません。

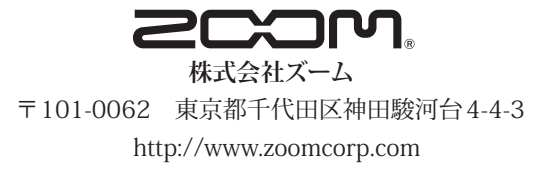